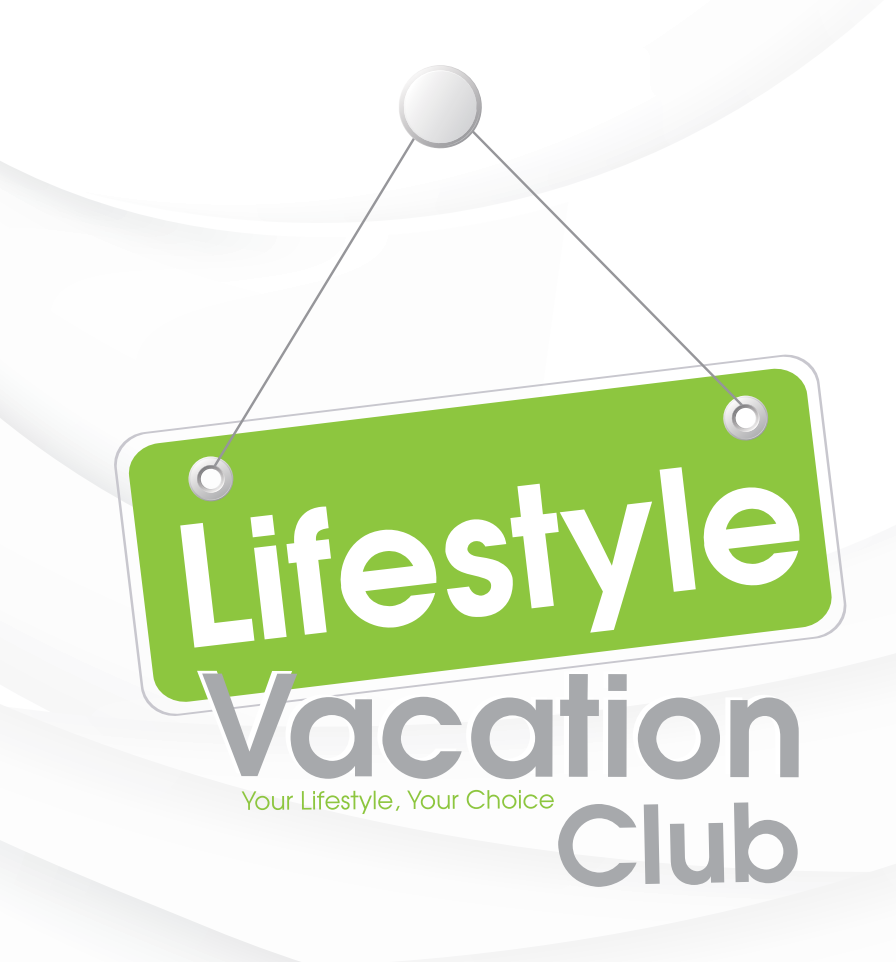

### **How-to-Guide**

# **GETTING STARTED Step 1: Go to www.lifestylevacationclub.co.za Step 2: Click Online Bookings from**

**the menu options**

**Step 3: Use your current login details to login** 

#### **FORGOT PASSWORD**

**Please contact our Member Services Department on 012 492 1230 or send an email to correspondence@vrs.co.za. The Call Centre is open on weekdays from 08:00 to 16:00.**

#### **MEMBER LOGIN REGISTER**

## **WOULD YOU LIKE TO**

# **BROWSE THROUGH THE RESORT PORTFOLIO?**

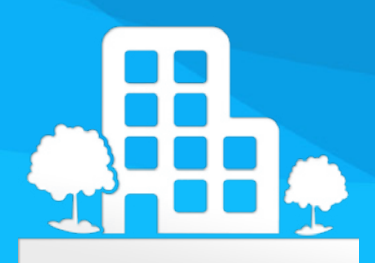

#### RESORT PORTFOLIO

**Step 1: Select 'Resorts'**

**Step 2: Choose your preferred Province from the List or Map**

**Step 3: Click on your preferred Resort**

**Step 4: For additional information about the resort, use the Menu on the left**

## **WOULD YOU LIKE TO**

# **MAKE A BOOKING?**

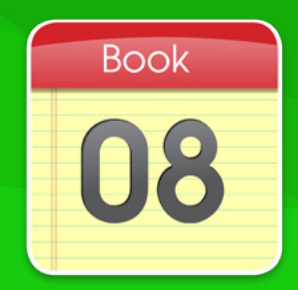

#### MAKE A BOOKING

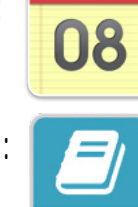

**Step 1: 08 Select 'Bookings'** 

**Step 2:**  $\boxed{\blacksquare}$  Select 'Make a Booking'

**Step 3: Search availability by entering your preferred Province, Check-In and Check-Out dates, Interval and Platform. (You are able to include Rentals if you would like)**

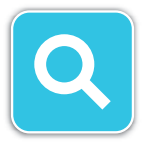

Step 4: **Click 'Search'** 

**You will now see the available resort/s** . . . . . . . . . . **per your search Click on the Resort Name for more information about the resort Click 'View' on your preferred resort to view the units available to book Click on 'Details' to read more about the Unit you are interested in Step 5: Click on 'Book' after accepting the Terms and Conditions**

**Your confirmed booking will display on your portfolio under 'View Bookings'**

**From the 'View Bookings' page you may print or email your Booking Confirmation Letter to your registered email address**

#### RENTAL BOOKING

**Step 1: Select 'Bookings' Step 2:**  $\boxed{=}$  Select 'Make a Booking' **Step 3: Search availability by entering your preferred Province, Check-In and Check-Out dates, Interval and Platform. Select 'Include Rental' Step 4: Click 'Search' You will now see the available resort/s per your search Click on the Resort Name for more information about the resort Click 'View' on your preferred resort to view the units available to book Click on 'Details' to read more about the Unit you are interested in You will see a Price in the 'Price' column Step 5: Click on 'Make Payment' after accepting the Terms and Conditions to proceed to** 

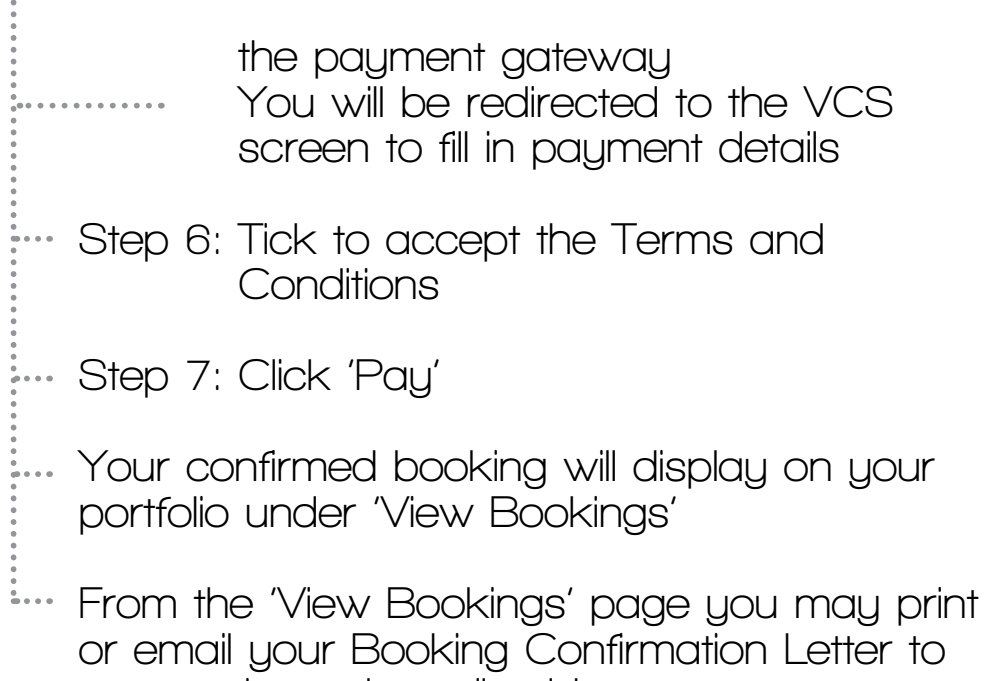

**your registered email address**

 $\frac{1}{2}$ 

#### BOOKING HISTORY

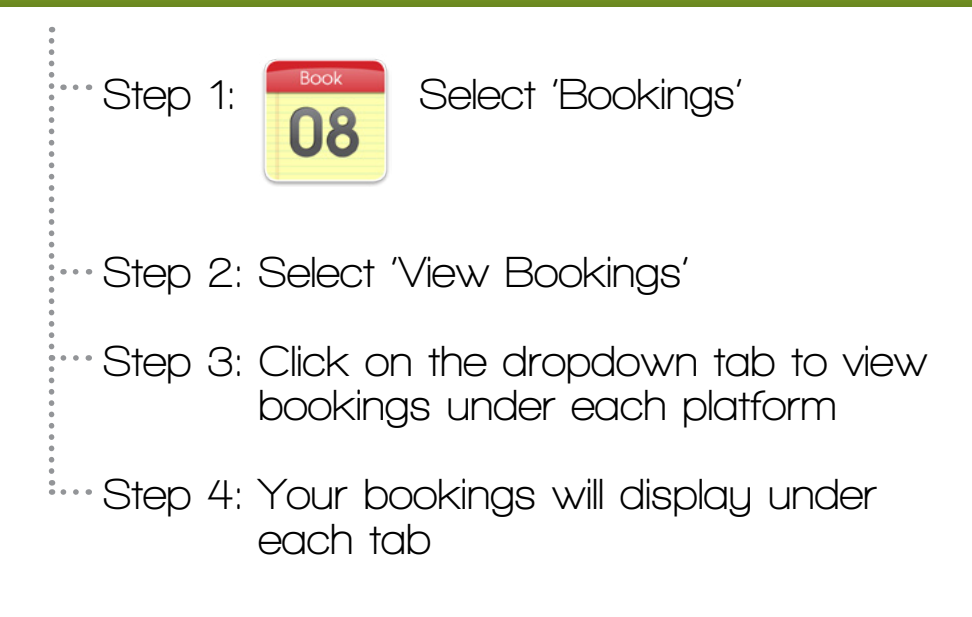

#### VIEW DOCUMENTS

**Step 1: Select 'Docs'**

**Step 2: Select one of the categories on the left to view the relevant documentation**

## **WOULD YOU LIKE TO**

## **VIEW YOUR ACCOUNT?**

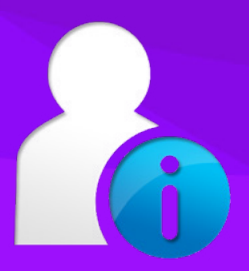

#### VIEW MY ACCOUNT

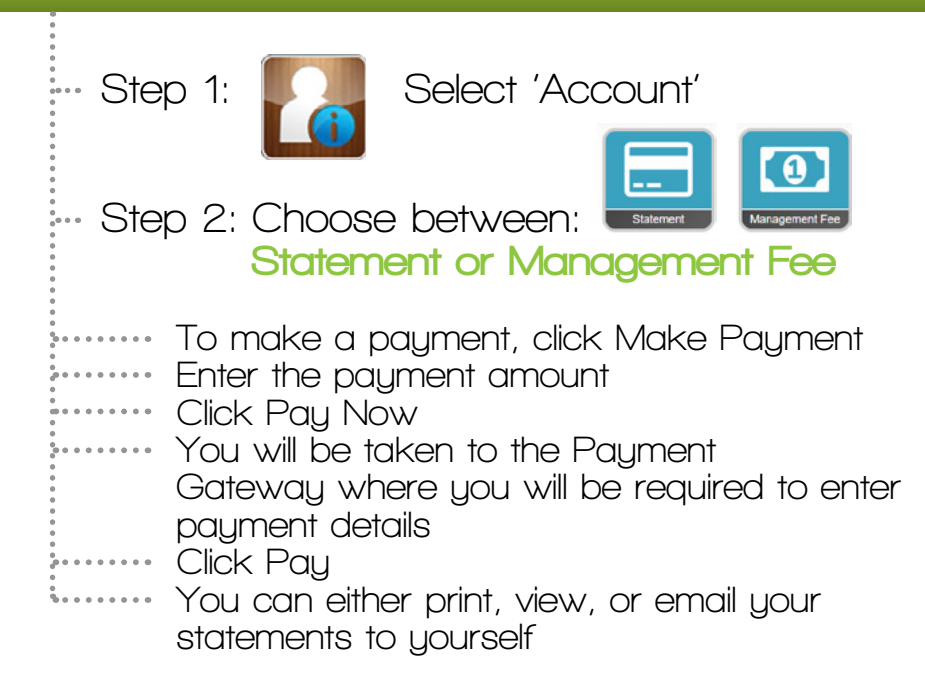

#### **VIEW ACCOUNT BALANCE**

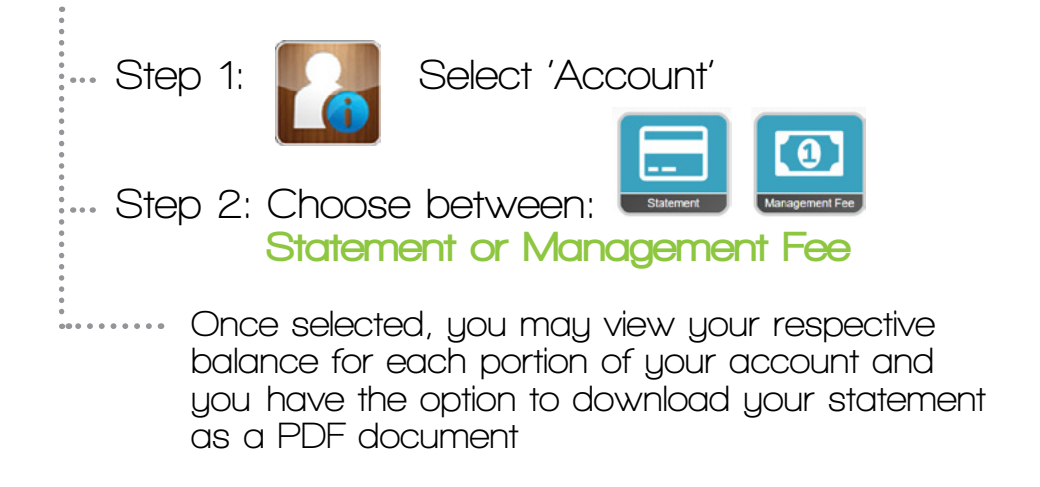

#### SENDING A GUEST

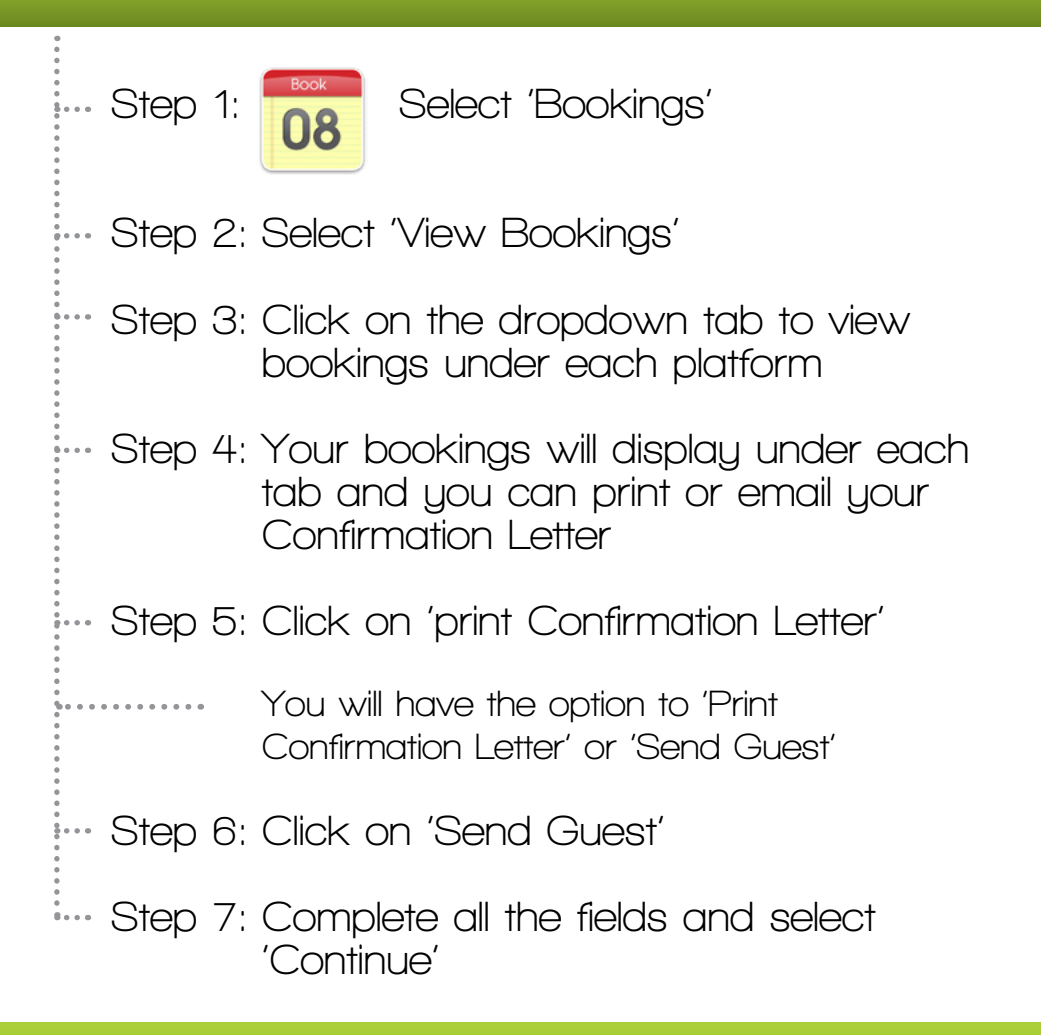

SPECIALS Should you wish to view any or all of the Specials advertised by all of the entities follow the following steps:

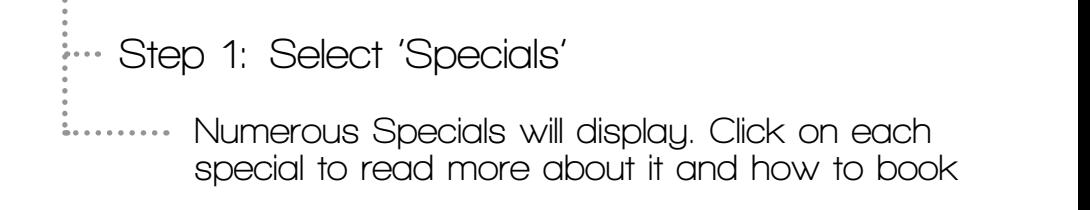

#### **\*PLEASE NOTE:**

**In order to effectively manage online bookings, please ensure that your contact information is current.**

**Our system is constantly under review and in development to ensure ever-improving online services, which means processes and functionality may change from time to time.**

www.lifestylevacationclub.co.za

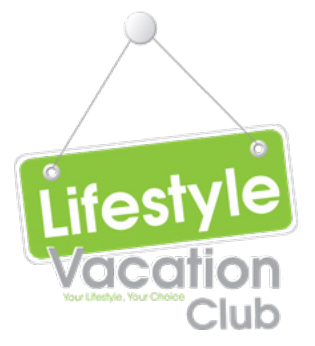